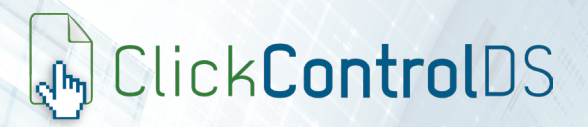

## ACCESO A LA APLICACIÓN

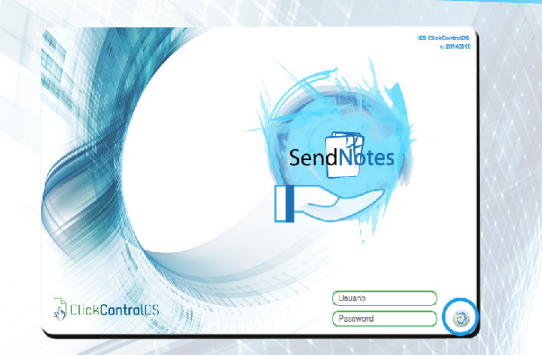

Haciendo click sobre el enlace "SendNotes" en la pantalla de saldo de ClickControlDS o mediante el navegador web en http://fsserver/sendnotes

## **SELECCIONA EL ARCHIVO A PUBLICAR**

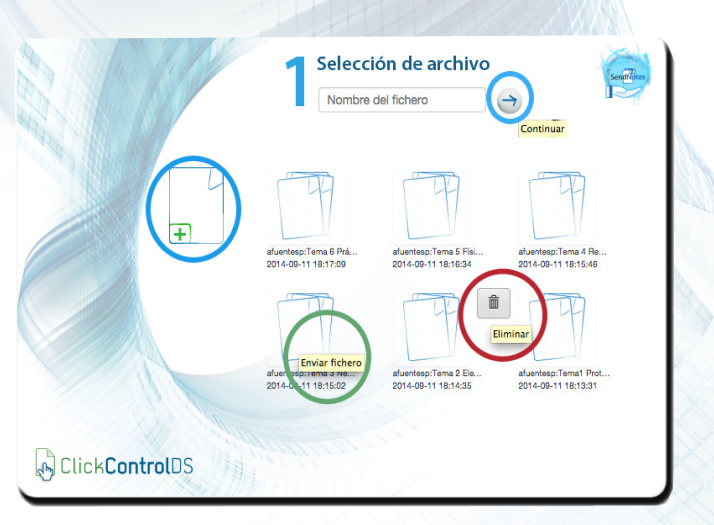

Selecciona un nuevo archivo PDF desde tu ordenador pulsando sobre el icono añadir, o haz click en un archivo almacenado anteriormente para volverlo a publicar.

## **2** ELIGE LAS OPCIONES DE IMPRESIÓN

En sólo **3** sencillos pasos

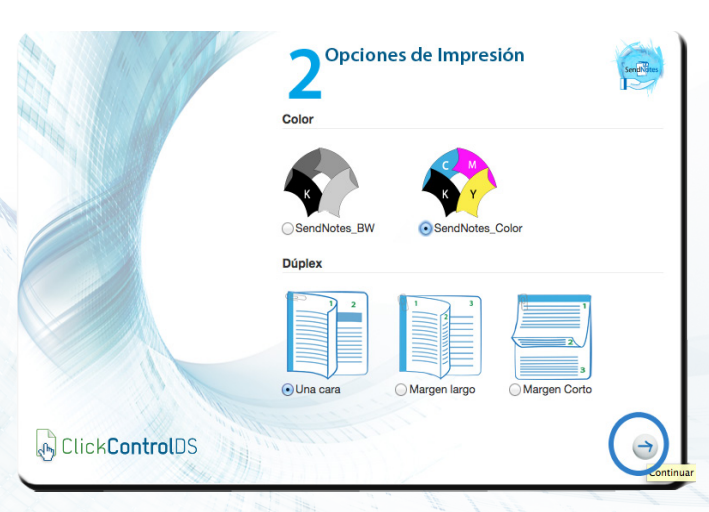

Configura como tu alumnado recogerá el trabajo, es decir, si quieres que se imprima en Color o Blanco/Negro, o si lo prefieres a doble cara.

## La forma definitiva de publicar material<br>a tu alumnado

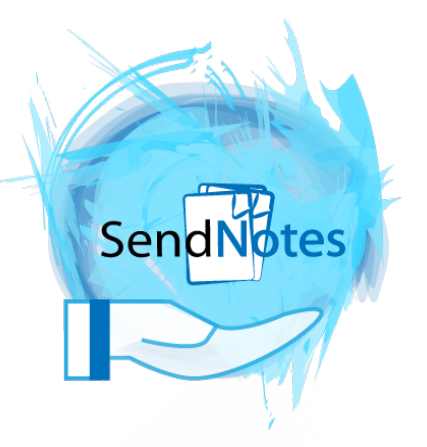

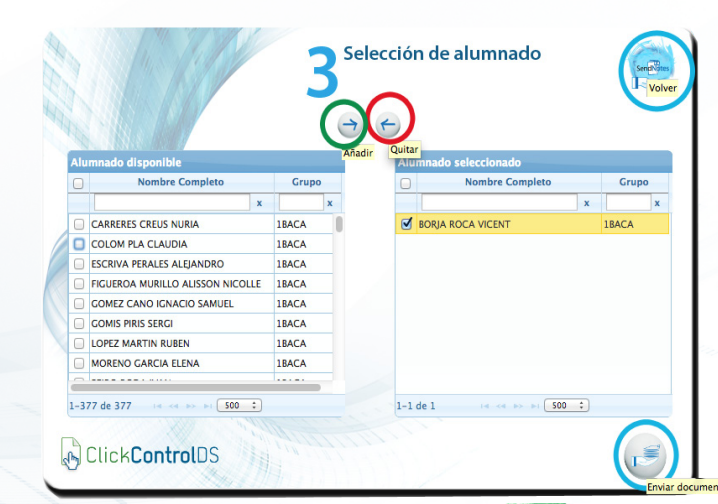

**3** SELECCIONA LOS DESTINATARIOS

Selecciona el alumnado y en pocos minutos tendrán el trabajo disponible en sus fotocopiadoras.

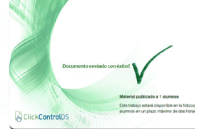